# 视频会议操作手册 (桌面云)

#### 1. 系统介绍

桌面云视频会议(CAS 云会议)系统支持电脑端、手机端和专用 硬件终端加入会议。最大支持 100 个不同终端参会,适合中小型会议。

#### 2. 下载地址和登录方式

#### 2.1 下载地址

电脑客户端下载地址:

[http://meeting.cashq.ac.cn/,](http://meeting.cashq.ac.cn/)直接点击下载中心,下载相应的客 户端并按照默认设置进行安装。

移动客户端下载方式:

[http://meeting.cashq.ac.cn/,](http://meeting.cashq.ac.cn/)直接点击下载中心,下载相应的客 户端或者用手机浏览器(华为自带浏览器除外)扫描下方二维码下载 APP。

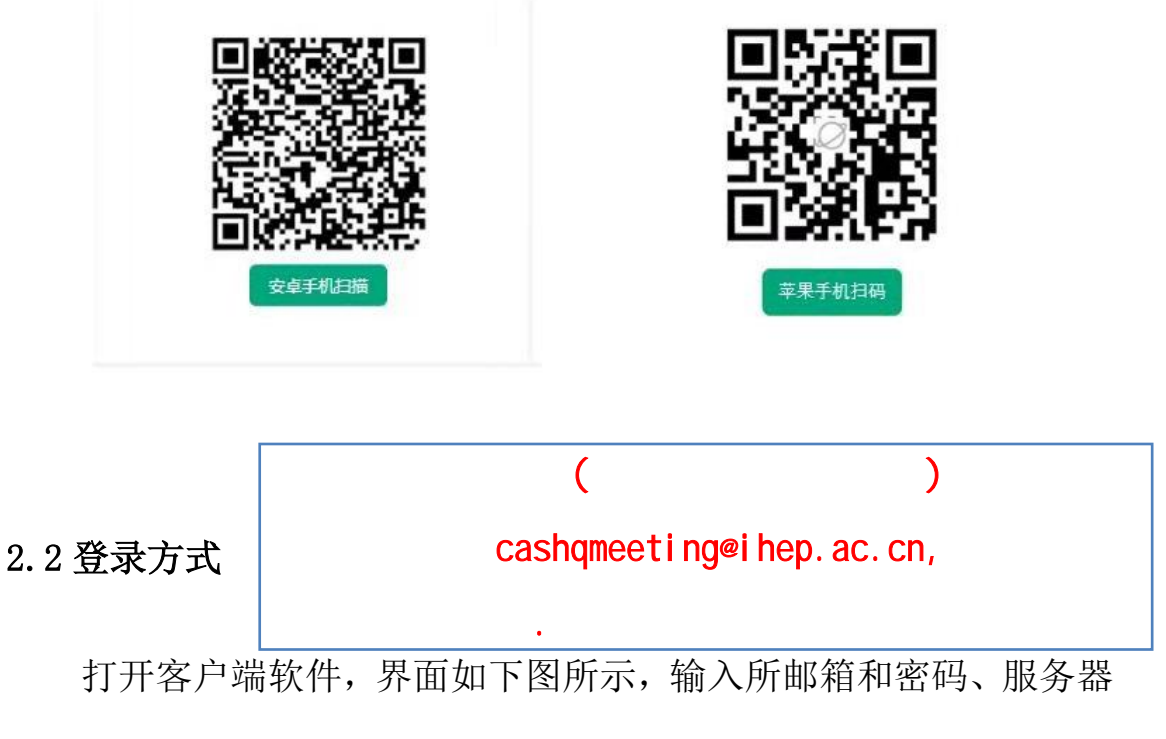

地址 caslink.ihep.ac.cn 后登录:

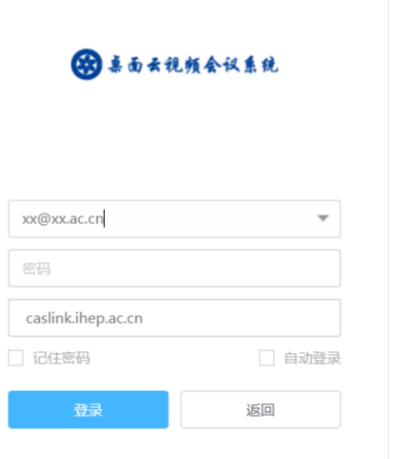

# 3. 创建会议

1) 打开客户端软件,选择"会议"→"发起会议"→"开始会议";

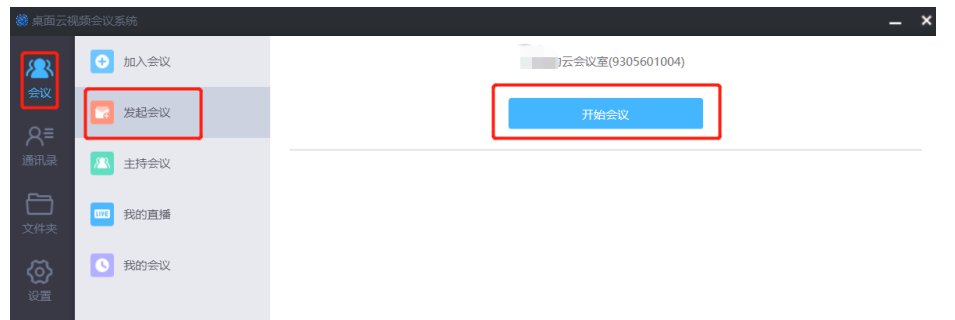

2)如下图所示,进入会议主界面,在"更多"中选择"邀请链接", 选择相应的方式邀请会议参与人。

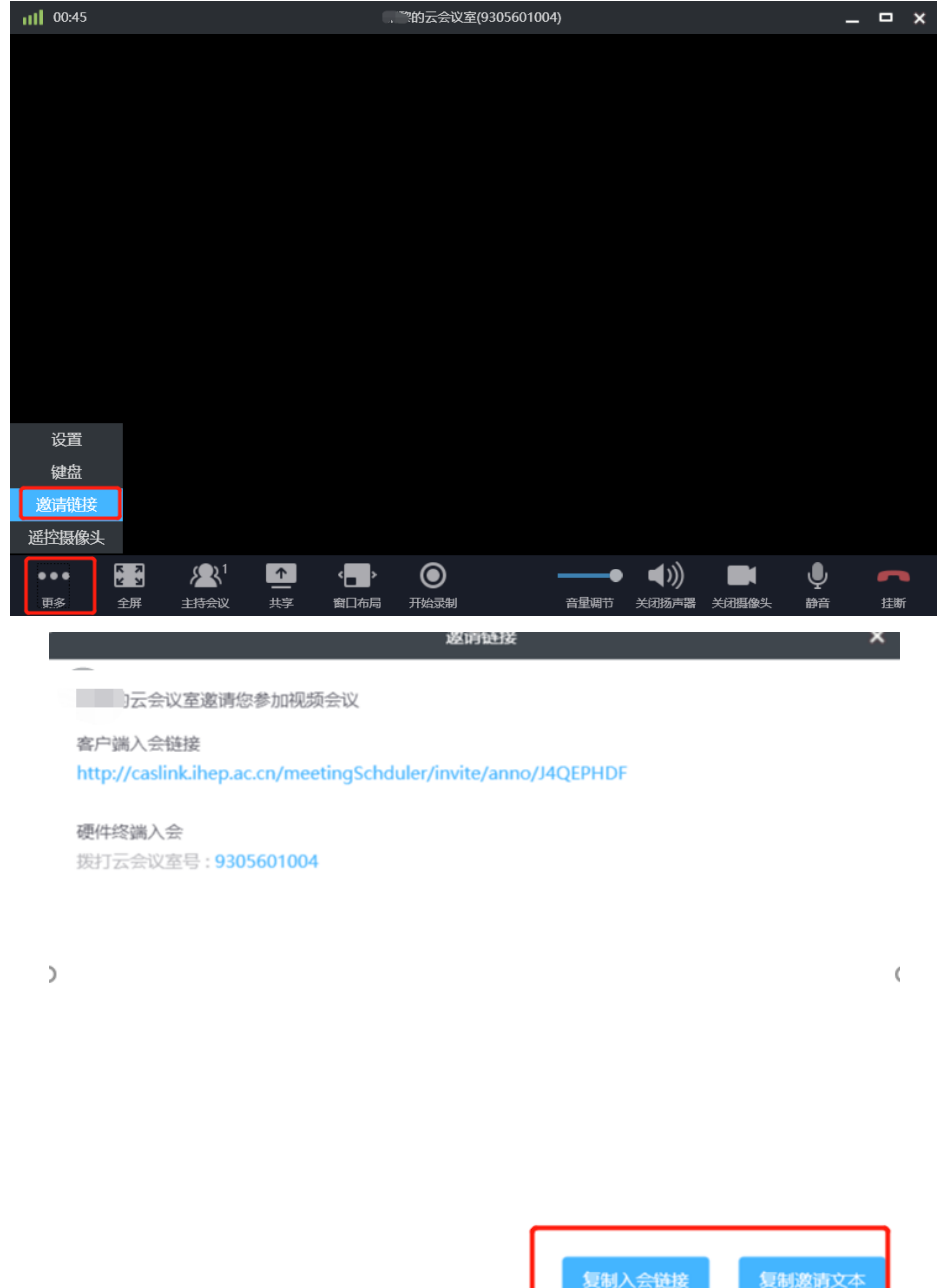

4. 加入会议

### 4.1 未登录状态下加入会议

打开系统客户端,点击"加入会议",输入云会议室号、修改参 会名称,加入会议。

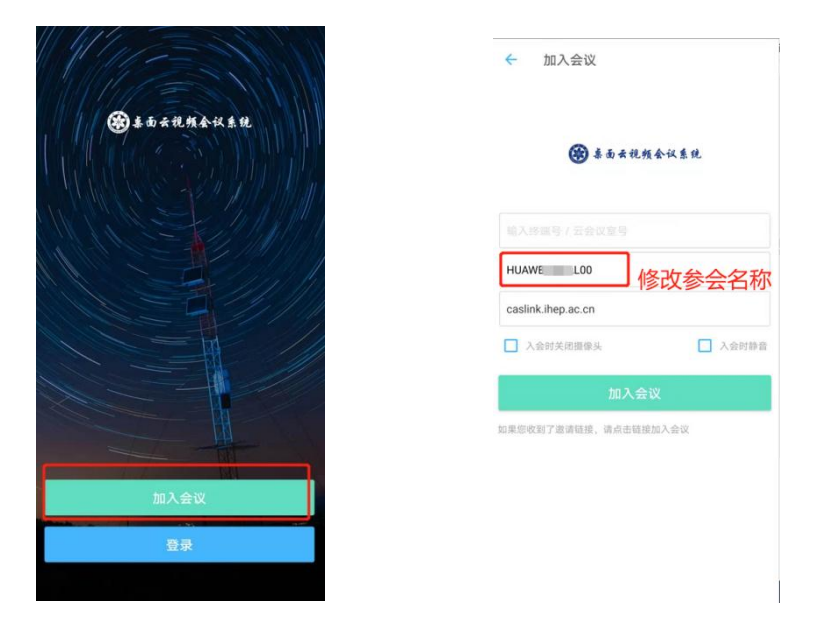

#### 4.2 登录状态下加入会议

打开系统客户端,登陆系统,点击"加入会议",输入云会议室 号,加入会议。

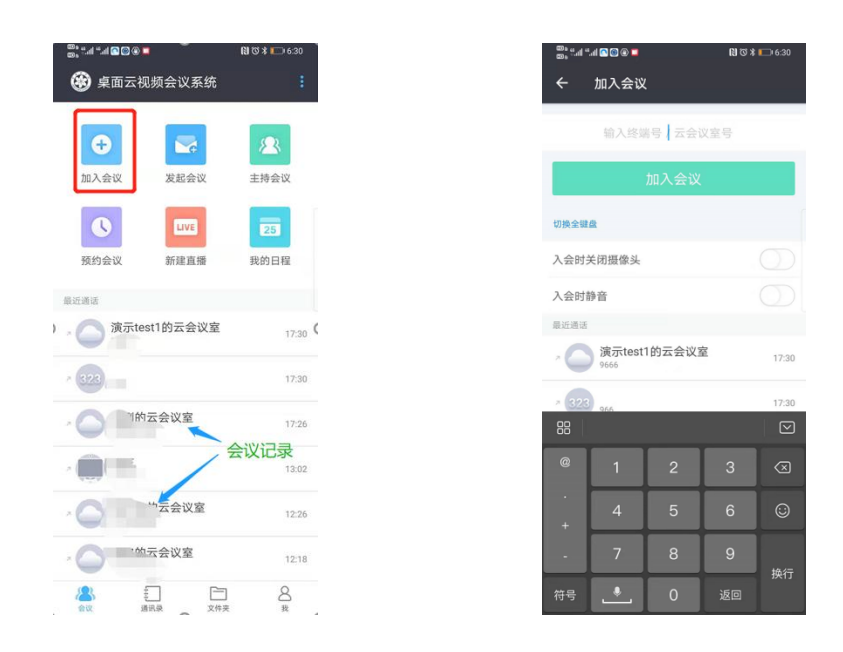

## 4.3 会议邀请方式加入会议

点击链接加入会议,例如:

<http://caslink.ihep.ac.cn/page/j/J4QEPXXX>

## 5. 其他会议功能操作说明

5.1 屏幕共享和录制

## 5.2 会议预约

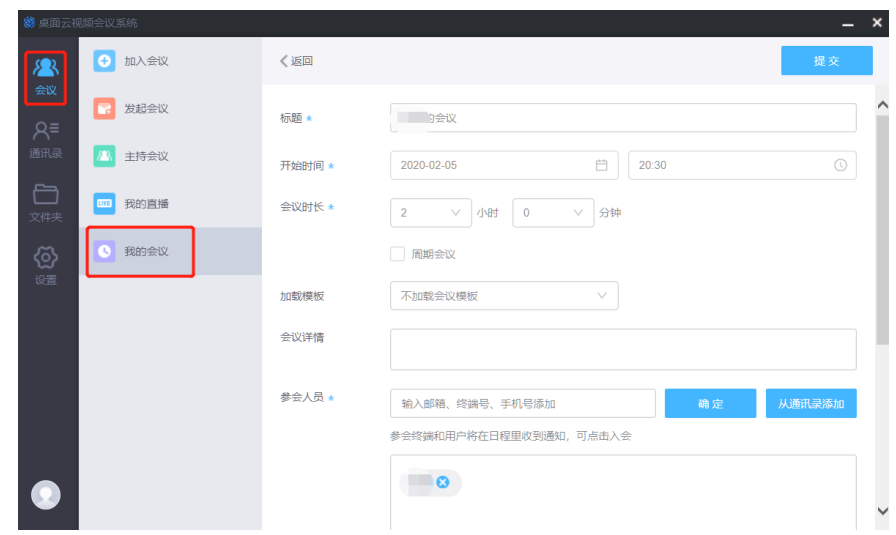

## 6. 联系方式及其他参考文档

抗击疫情期间,桌面云视频会议项目团队为大家提供设备支持、 7×24 小时热线支持、远程指导等全方位服务,随时待命。项目组支 持热线:13501176730